## **PANDUAN INSTALL DAN PEMENFAATAN KOLEKSI E-BOOK UNIT PERPUSTAKAAN UNIVERSITAS AISYAH PRINGSEWU**

Ketik **kubuku.id/download/elibraryuap** pada browser atau ketik **"elibraryuap"** pada playstore. Sesuaikan media/device yang akan digunakan untuk menginstall apakah Android/Windows/Apk(Iphone)

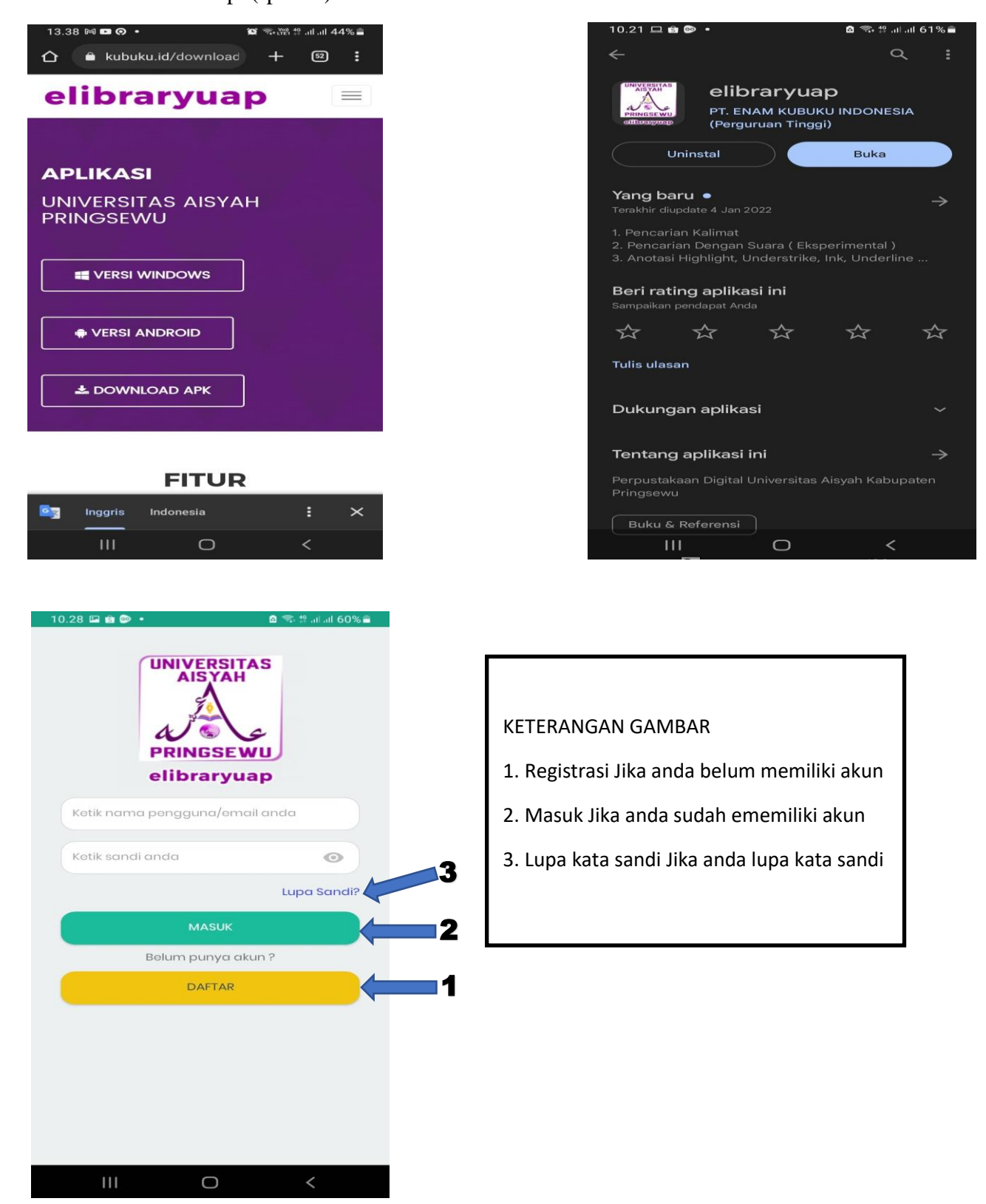

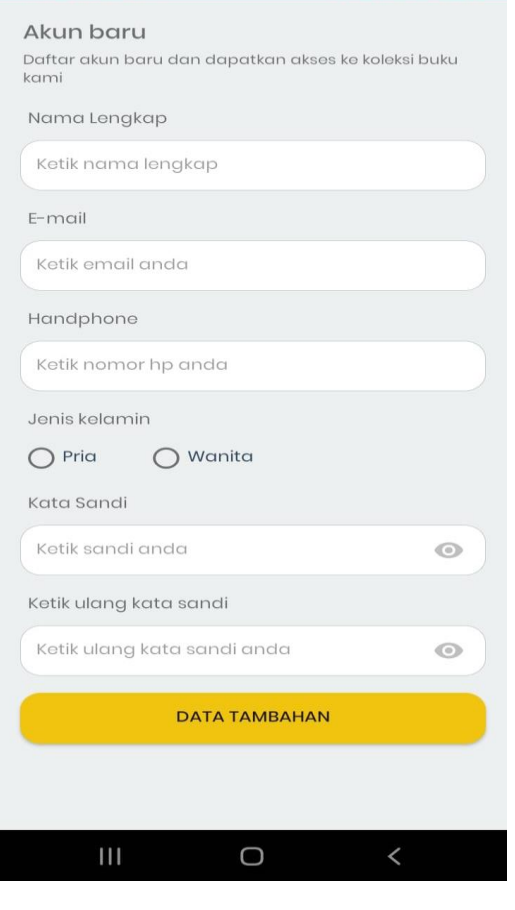

11.41 9 므 ©

```
11.40 \bullet 4 \bullet \bullet\frac{229}{528} \frac{22}{22} \frac{1}{22}\leftarrow\overline{F}面
                                                \Box\ddot{\cdot}Verifikasi E-mail anda untuk
konfirmasi registrasi akun
                                                       \overleftrightarrow{\mathbb{X}}di UNIVERSITAS AISYAH
PRINGSEWU Kotak Masuk
```
**UNIVERSITAS AISYA... 23 Agu**  $\leftarrow$  $\ddot{\cdot}$ kepada saya v

Email anda telah terdaftar di UNIVERSITAS AISYAH<br>PRINGSEWU Klik Link Dibawah ini untuk konfirmasi akun anda

## **AKTIVASI**

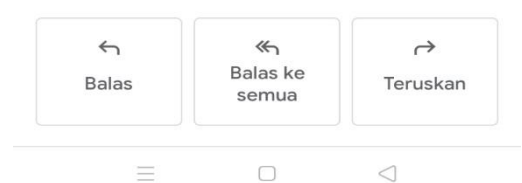

benar

■ 全部 計画 58%■

1. Isi formulir dengan lengkap dan

3. Setelah registrasi selesai silahkan cek email anda sesuai dengan email yang anda daftarkan untuk diverifikasi

2. Klik tombol data tambahan

lakukan aktivasi email dengan cara membuka email yang didaftarkan lalu buka email yang telah dikirim oleh sistem dengan nama akun [aisyahlibrarypringsewu@gmail.com](mailto:aisyahlibrarypringsewu@gmail.com)

Setelah itu klik link **AKTIVASI** yang ada di dalam email.

Jika email tidak di temukan pada inbox, silahkan cek pada spam

Akun anda telah diaktivasi selanjutnya menunggu admin Perpustakaan untuk menerima permintaan pendaftaran.

Setelah pendaftaran anda di terima oleh admin Perpustakaan maka akan ada pemberitahuan akun anda sudah di terima. Silahkan melakukan login pada aplikasi.

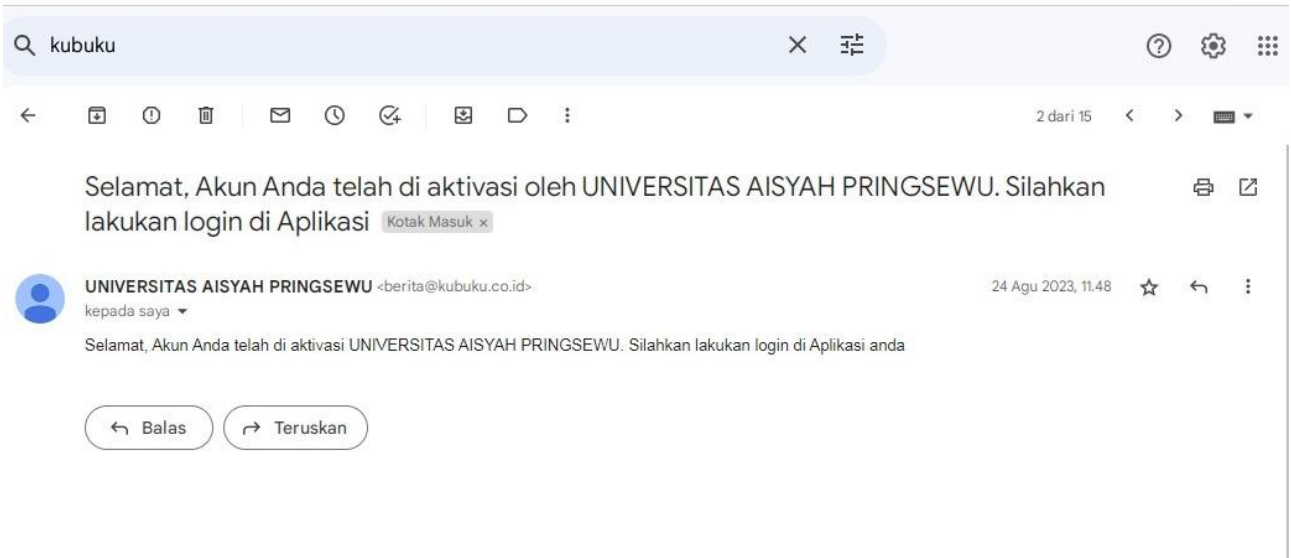